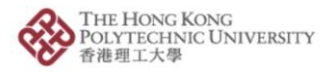

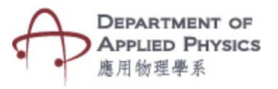

## **Lab- Measure Specific Heat Capacity**

## **Steps to follow-**

- 1. Press the Lab Measure Specific Heat Capacity.
- 2. The camera of the phone will open after pressing Lab Measure Specific Heat Capacity button.
- 3. Please hold the camera on top of the image target.
- 4. An animated experimental setup with a joulemeter, an immersion heater and a calorimeter will be visible.
- 5. Power and time can be changed with the help of the two sliders and the element whose specific heat is to be observed can be changed by a dropdown menu
- 6. Changing the values will show specific heat of an element.

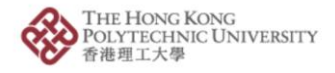

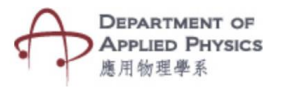

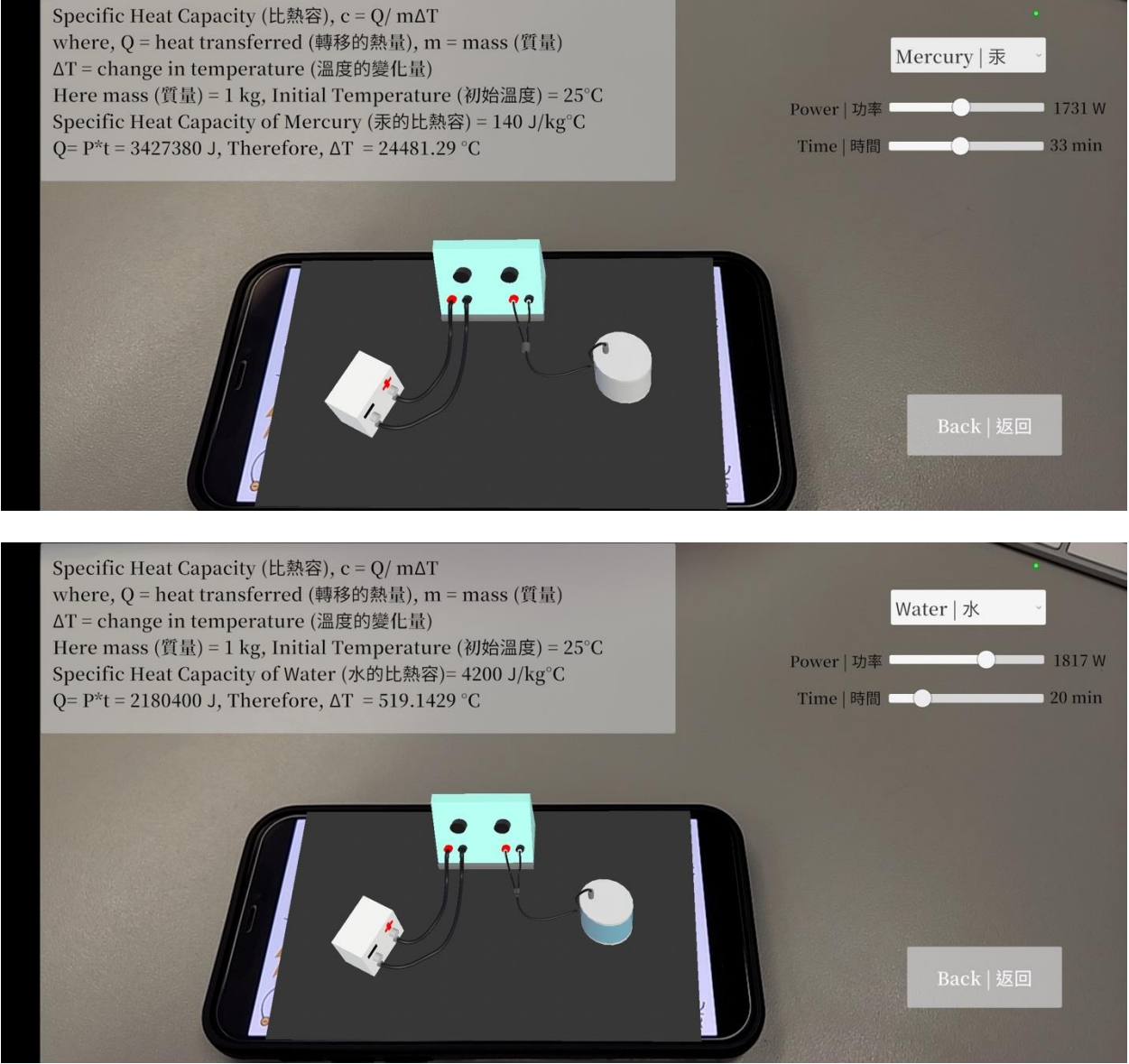

Fig. Screenshots from the topic "Lab – Measure Specific Heat Capacity"

圖:「實驗:測量比熱容」截圖

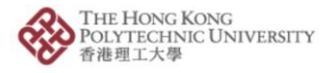

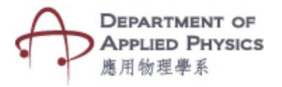

## 實驗:測量比熱容

## 步驟:

- 1. 按「實驗:測量比熱容」按鈕。
- 2. 按「實驗:測量比熱容」按鈕後,手機的相機鏡頭將會打開。
- 3. 將相機放在目標圖片上。
- 4. 焦耳計、浸入式加熱器和熱量計的實驗裝置動畫將於螢幕上顯示。
- 5. 透過兩個滑動條可改變功率和時間,於下拉菜單可選擇不同物料/元 素,然後可觀察其比熱容。
- 6. 數值更改後,會顯示所選的物料/元素的比熱容之轉變。